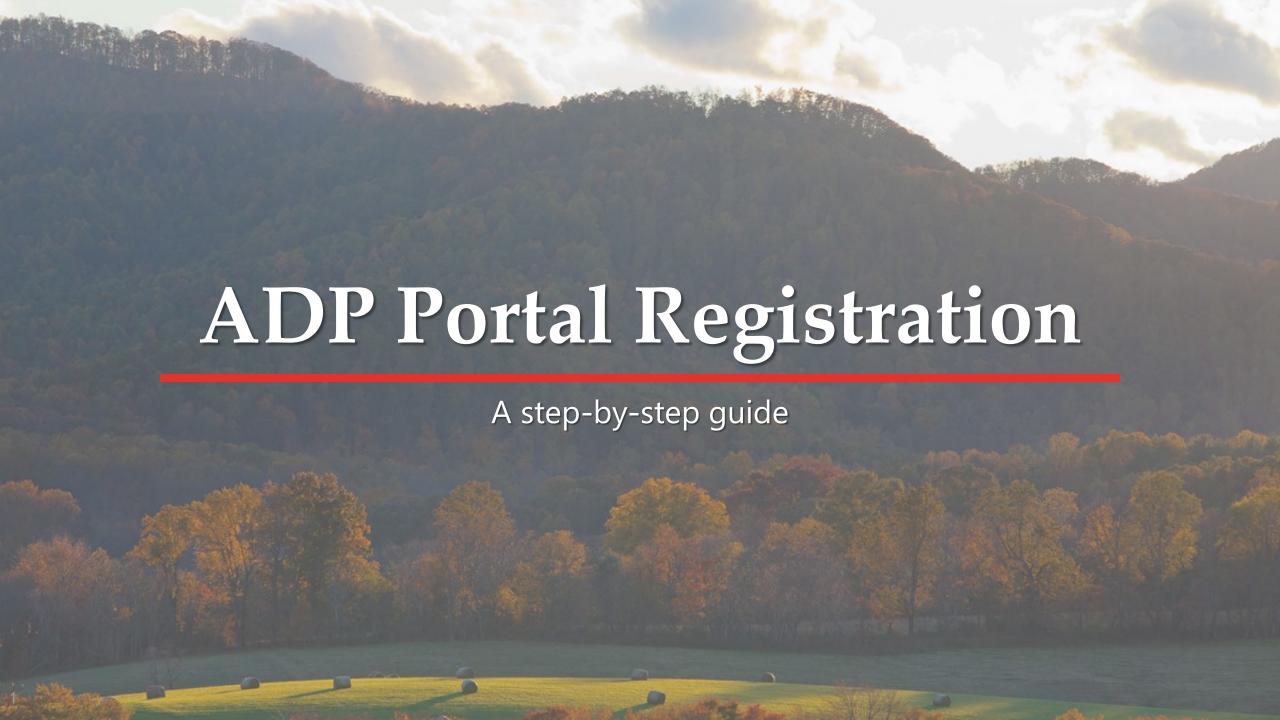

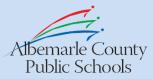

#### **Invitation Email**

Check your email for an invitation to register in the ADP portal. It will come from

"County\_Of\_Albemarle.HR@adp.com" and may appear in the Other tab of your email, marked as external.

- 1. Make note of the **registration code**.
- 2. Click the **Register Now** link in the center or navigate to <a href="https://workforcenow.adp.com">https://workforcenow.adp.com</a>.

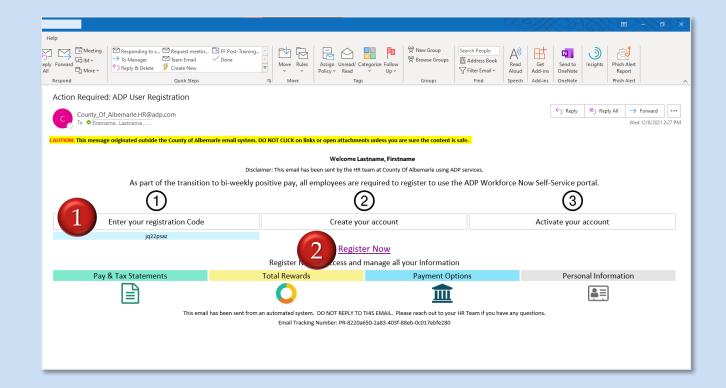

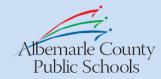

# **Create Your Account**

On this screen, you may begin the registration process.

1. Click the **I Have A Registration Code** button.

**Note:** If you have an ADP account through a previous employer, please do not use it.

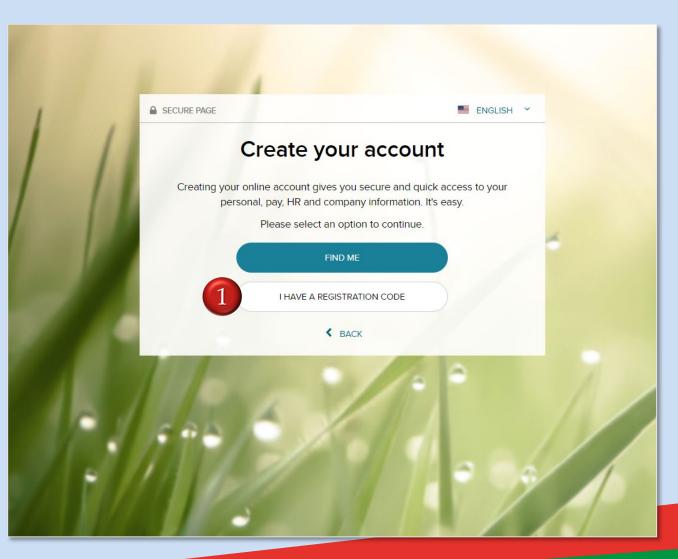

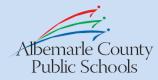

#### **TIP**

Throughout the application, when you see the **question mark icon** at the top of your screen, you may click this icon to bring up a list of documents outlining how to perform the activity. For example, under the profile tasks area, the documents available are listed below which are available to print.

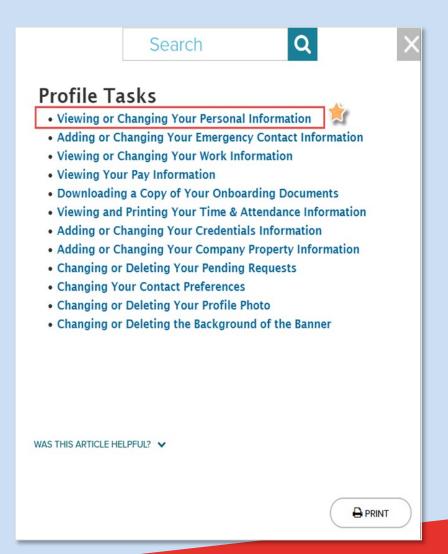

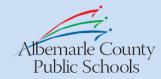

#### **Enter Code**

- 1. Enter the **registration code** from the email into the Registration code field.
- 2. Click **Continue**.

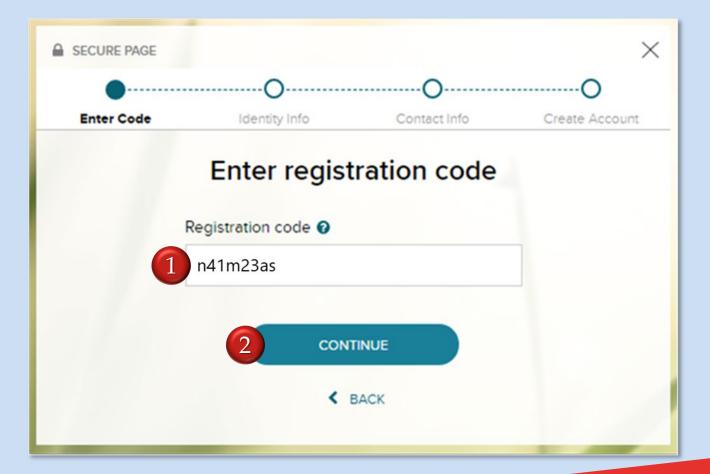

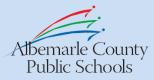

## **Identity Info**

- 1. Enter your **First Name** and **Last Name** in the respective fields.
- 2. Select the Last 4 Digits of SSN, EIN, or ITIN option, then enter the last 4 digits of your SSN.
- 3. Click **Continue**.

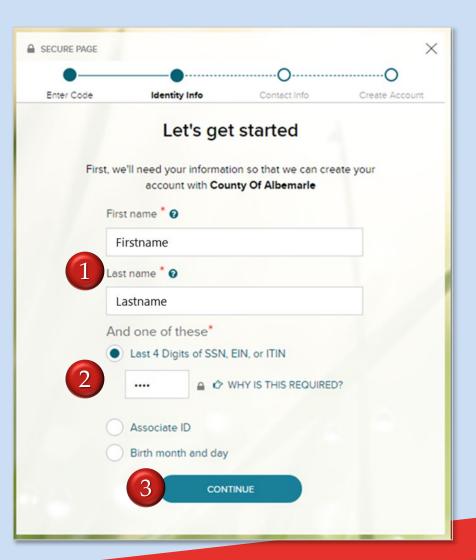

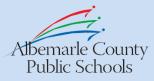

#### **Contact Info**

- 1. Your **Email** and **Phone Number** will automatically be populated in the appropriate fields. Verify that these are correct.
- 2. If desired, enter a **Backup Email** and/or **Backup Phone Number**.
- 3. Click Continue.

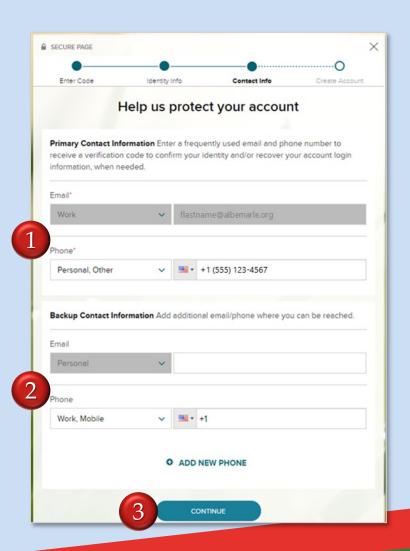

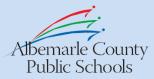

#### **Create Account**

- 1. Enter a **User ID** consisting of at least 4 letters, numbers, or special characters. Please note that the User ID is not case sensitive, and that ADP automatically checks the User ID for uniqueness.
- 2. Create a **Password**, following the guidelines below the Password input field.
- 3. Re-enter the **Password** to confirm.
- 4. Click in the **checkbox** to accept the Terms and Conditions.
- 5. Click Create Your Account.

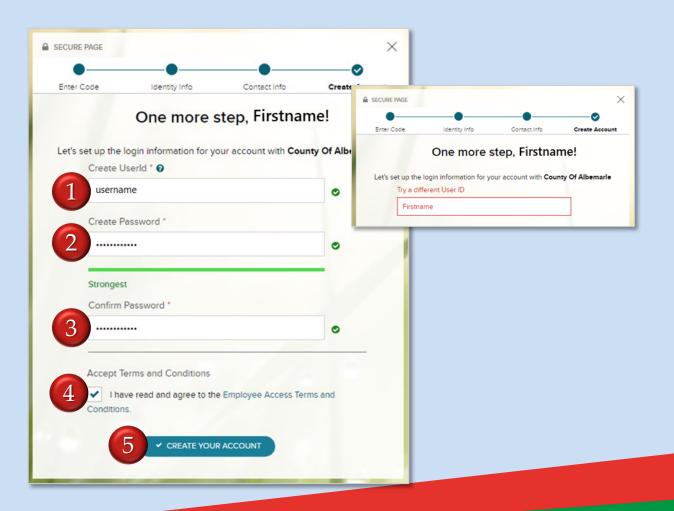

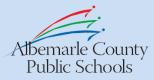

## **Security Questions**

- 1. The browser may offer to save your password. If you are using a personal device when registering, you may click **Save** to save it, if desired. Remember that you will still have to remember and enter it when using a non-personal device.
- 2. Select a **Security Question**, then enter the corresponding **Answer** in the text field below the question.
  - Repeat this for the other two security question fields.
- Click Continue.

If this screen does not appear, we recommend selecting and answering the security questions manually in your account.

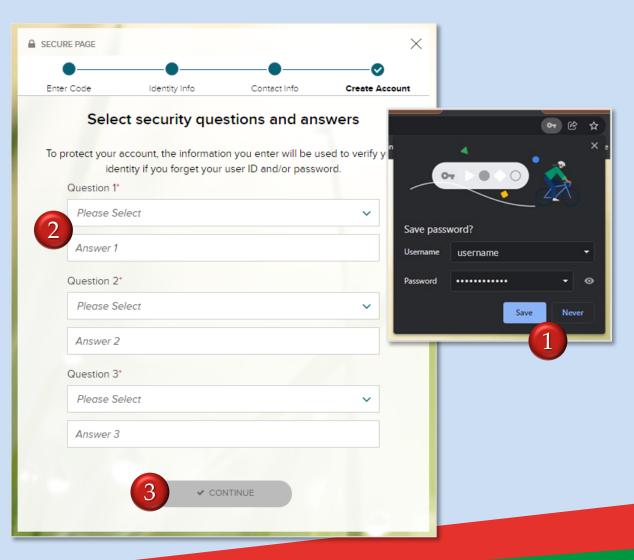

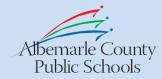

#### Success!

Once all steps for registration have been completed, you should see the screen shown to the right.

It will display the following:

- 1. Your **User ID**
- 2. A **Sign In Now** button

**Note:** If you entered backup contact information, this will be displayed below the Sign In Now button.

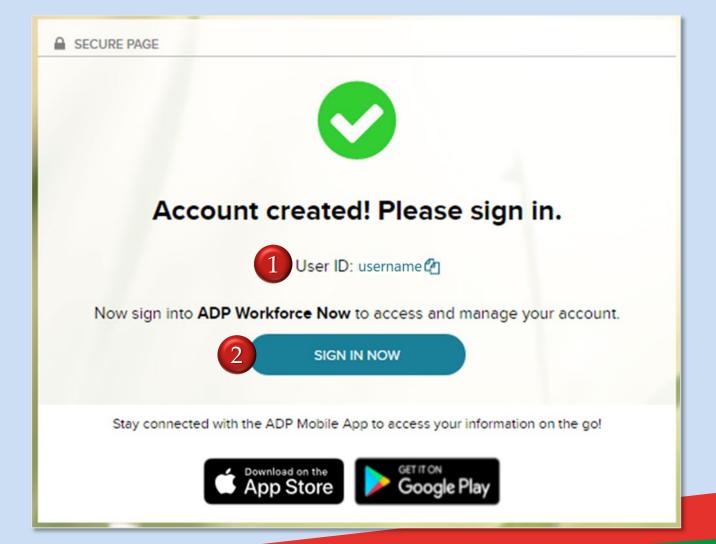

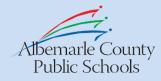

#### **Confirmation Email**

The ADP portal will also send an email to you confirming that you have been registered.

If you entered a backup email address, you will receive an email to that address to activate the backup email address.

#### ADP Generated Message: Welcome to ADP services!

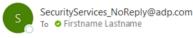

CAUTION: This message originated outside the County of Albemarle email system. DO NOT CLICK on links or open attachments unless you are sure the content is safe

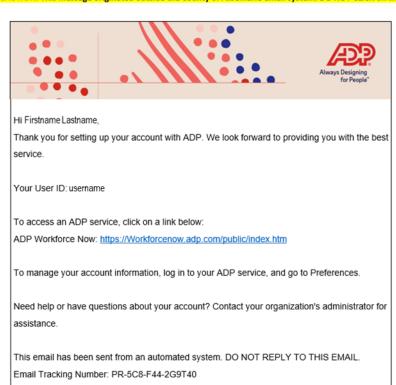

# First Log-In

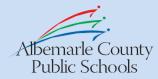

### **User ID**

- 1. Enter your **User ID**.
- 2. Click **Next**.

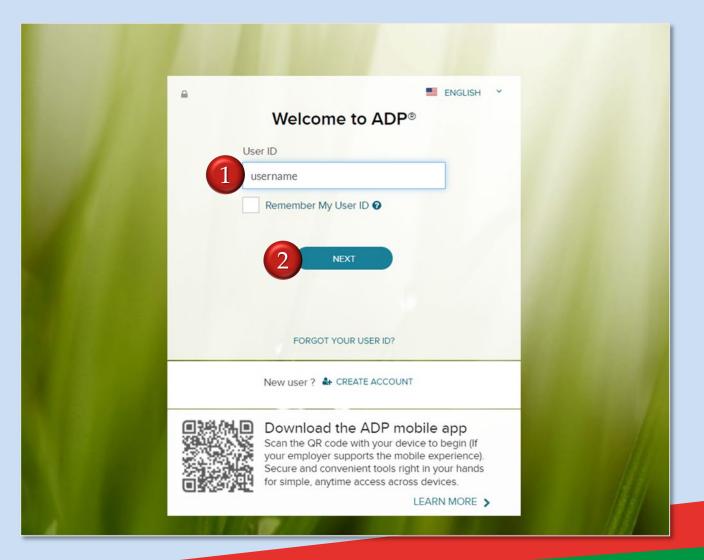

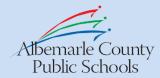

#### **Password**

- 1. Enter the **Password**.
- 2. Click **Sign In**.

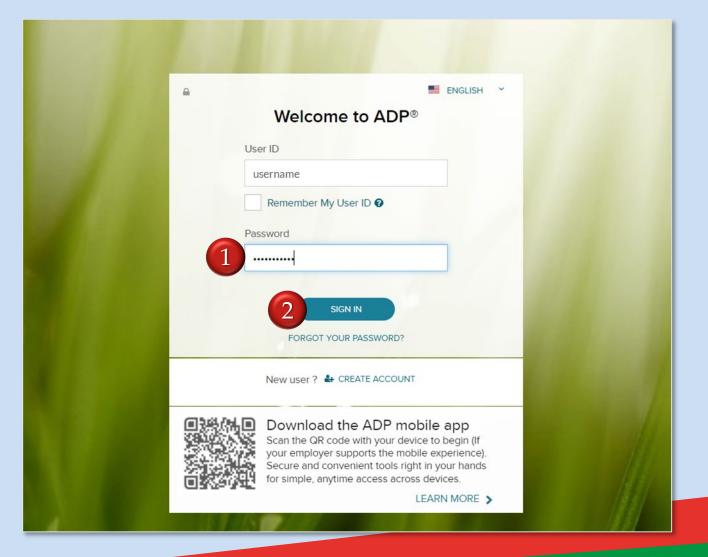

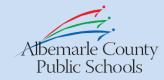

# Adding a Mobile Phone Number

ADP can send a security code to your mobile phone to verify that you are logging in.

- 1. Enter a **Mobile Phone Number**.
- 2. Click the **Opt-in to receive account updates**, if desired. This will allow ADP to keep authenticating your logins, as well as allow ADP to send updates and notifications about ADP services.
- 3. Click Verify Number.

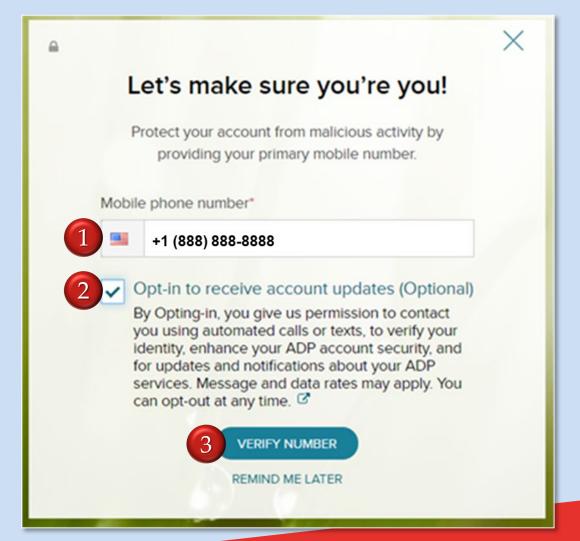

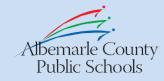

#### **Verification Code**

- 1. When you receive it, enter the **Verification Code**. It expires quickly, so be sure to use it as soon as you get it.
- 2. Click the **Submit Code** button.

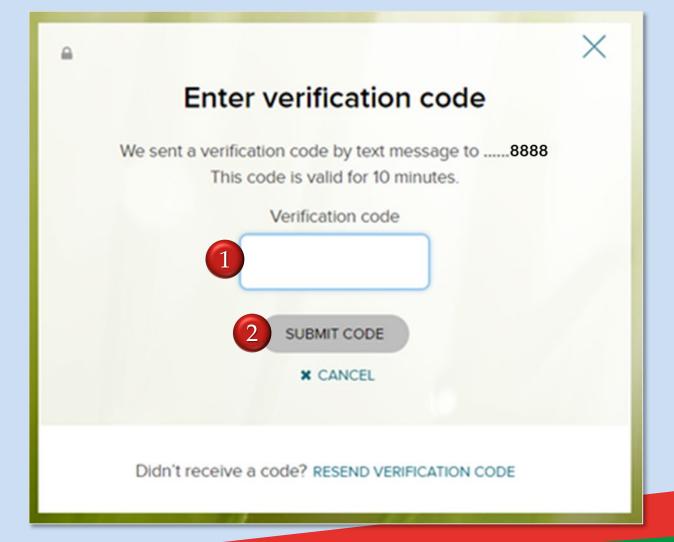

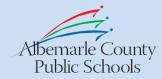

### Mobile Number Saved

Once the Verification code has been received, you may proceed.

1. Click the **Continue** button.

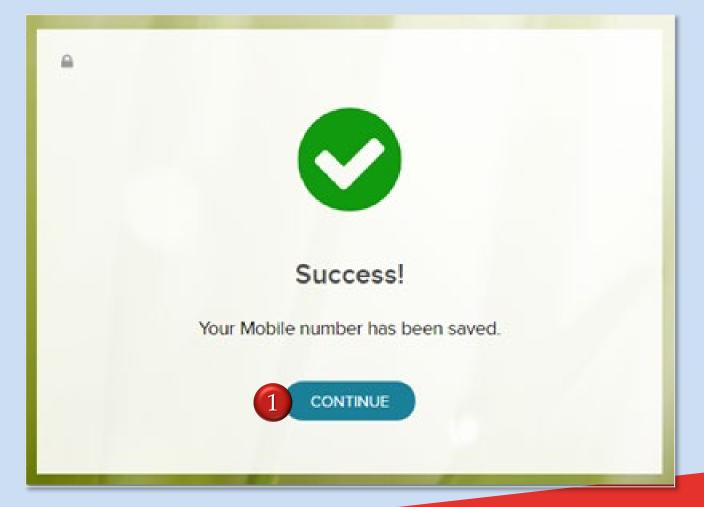

# **Landing Page**

You have now successfully registered and logged in to ADP for the first time!

**Note**: the landing page may appear slightly different.

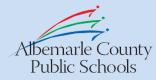

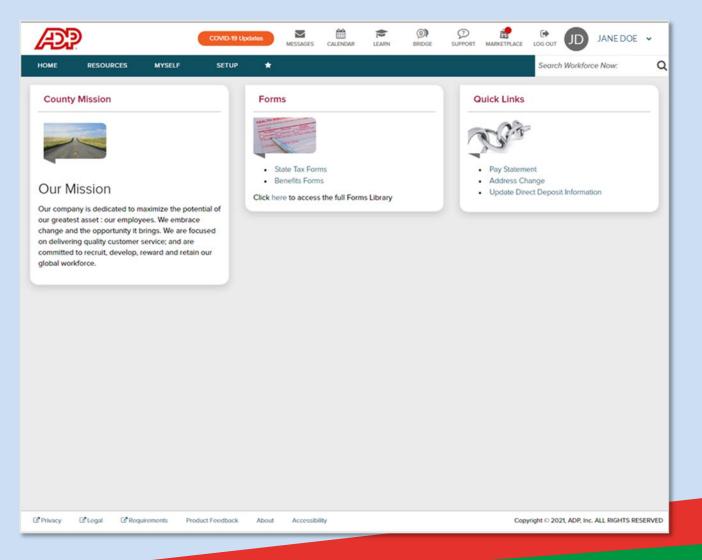